## **COMUNE DI GRIGNO**

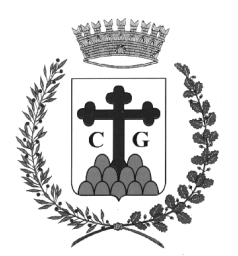

PROVINCIA DI TRENTO

## **Istruzioni per generare in autonomia Avvisi PagoPA per:**

## - **ASSEGNAZIONE LEGNA DA ARDERE USO CIVICO ANNO 2022**

- 1) Accedere al sito istituzionale www.comunegrigno.it
- 2) Cliccare su sezione "pagoPa"
- 3) Cliccare su "PROSEGUI" da sezione "PAGAMENTO SPONTANEO"
- 4) Clilccare su sezione "Recupero parziale spese acquisto legna da ardere"
- 5) Lasciare spunta su "PERSONA FISICA"
- 6) Compilare campi dell'intestatario scheda (CODICE FISCALE, NOME, COGNOME)
- 7) Nella "CAUSALE" va riportata corretta dicitura fra "legna in piedi euro 10,00/acconto legna in stanga euro 50,00/acconto legna in stela euro 50,00)
- 8) Il campo "EMAIL" va compilato da chi predispone l'avviso pagoPA in quanto arriverà codice di conferma direttamente su mail indicata al fine di creare definitivamente Avviso PagoPA
- 9) L'IMPORTO DOVUTO: va indicato euro 10,00 per legna in piedi, euro 50,00 per acconto legna in "stanga", euro 50,00 per acconto legna in "stela"
- 10) Compilare campi dell'intestatario scheda (INDIRIZZO, N° CIVICO, CAP, LOCALITA', PROVINCIA)
- 11) Il campo "NAZIONE" è preimpostato su "ITALIA"
- 12) Mettere spunta su "NON SONO UN ROBOT" ed eventualmente seguire istruzioni
- 13) Cliccare su "Prepara Avviso"
- 14) Arriverà una mail con oggetto "COMUNE DI GRIGNO Conferma Posizione Debitoria" con un codice di conferma
- 15) Indicare il codice di conferma pervenuto via mail e cliccare su "Procedi"
- 16) Uscirà messaggio "OPERAZIONE ESEGUITA CON SUCCESSO"
- 17) Cliccare su "Stampa Avviso" oppure "Invia mail"
- 18) Per il pagamento è possibile consultare tutti i sistemi possibili dal sito internet "DOVE PAGARE" all'indirizzo https://www.pagopa.gov.it/it/cittadini/dove-pagare

**Per qualsiasi tipo di problema sulla generazione degli Avvisi PagoPA è possibile chiamare tutti i giorni dal lunedì al venerdì dalle ore 14.00 alle ore 18.00 l'ufficio Ragioneria al numero di telefono 0461 775106**